## Run the Make Accessible Process

- 1. Open a PDF file in Adobe Acrobat XI Pro
- 2. Click Tools > Action Wizard
- 3. Under Actions, click on Make Accessible
- 4. Under Add Files, click the Start button

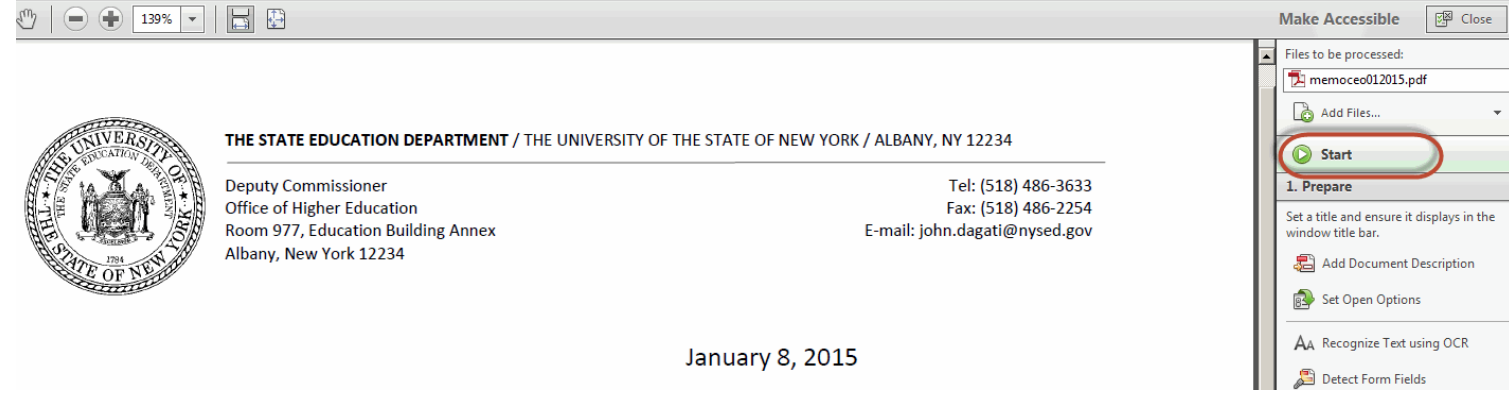

- 5. Fill in the Description fields
	- o Remove the check from Leave As Is. Title is for the Title of the file.
	- o Remove the check from Leave As Is. Subject is the deputy area or program office area.
	- o Remove the check from Leave As Is. Author is New York State Education Department
	- o Remove the check from Leave As Is. Keywords can be the name of the office or any keywords that describes the file.
	- o Click OK

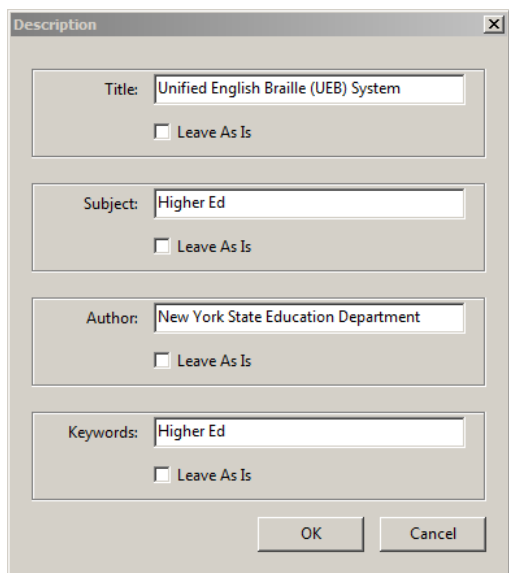

6. For the Recognize Text box, leave the settings as is. Click OK.

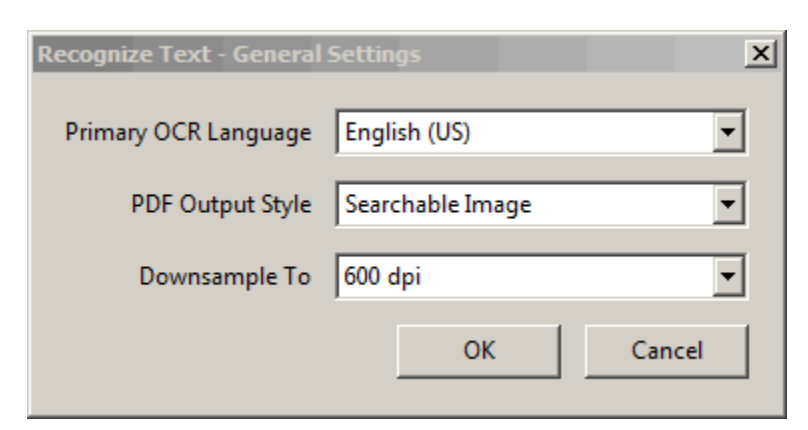

7. For the fillable form window, select No, Skip this Step

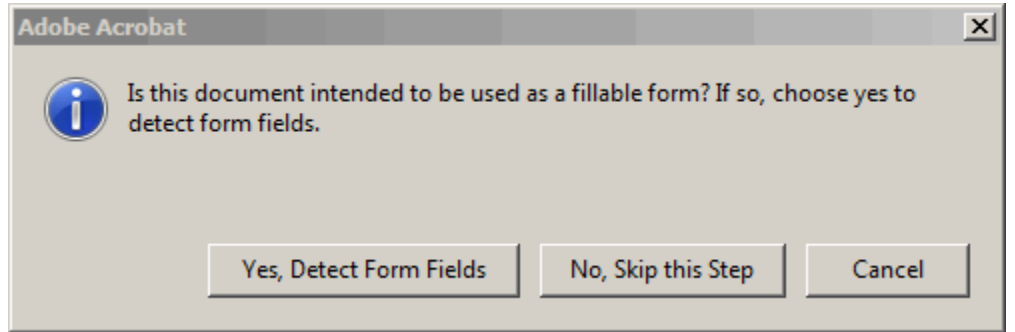

8. For Set Reading Language, make sure that English is set. Click OK.

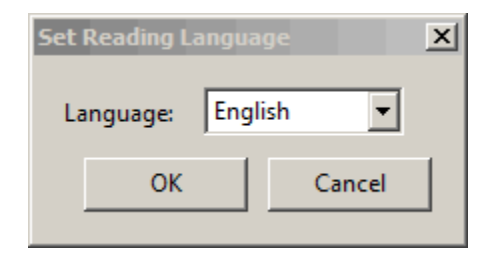

- 9. For figures in the document box, click OK.
	- If there are images in the file, then Adobe will ask you to add ALT TXT to the image. In this example, you would add John D'Agati signature in the Alternate text box. When finished, click Save & Close.

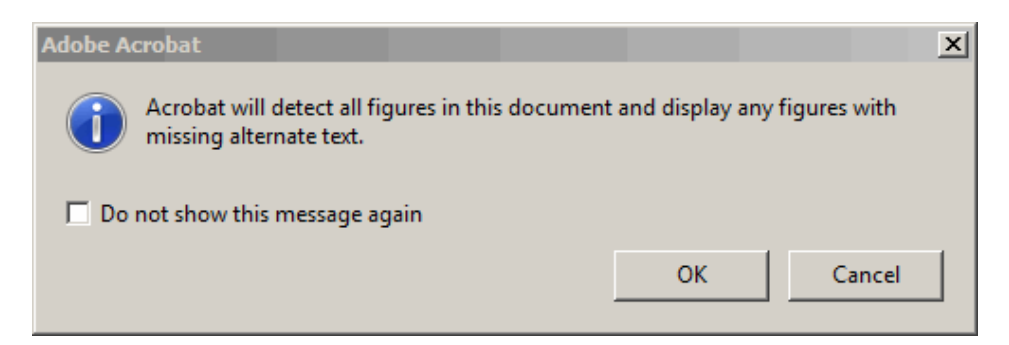

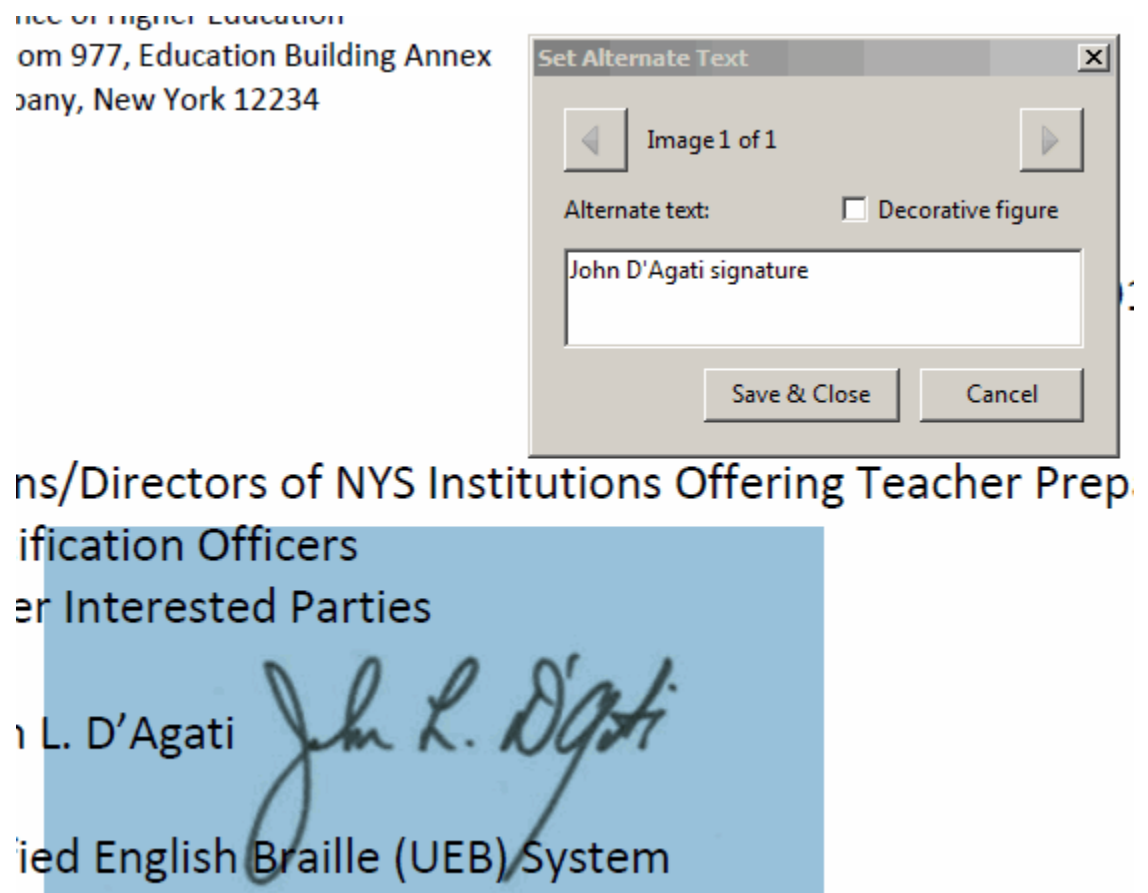

• If you do not want to add Alternative text, then click Cancel.

10. If you clicked Save & Close, then the Accessibility Checker Options box will open. Click the Start Checking button.

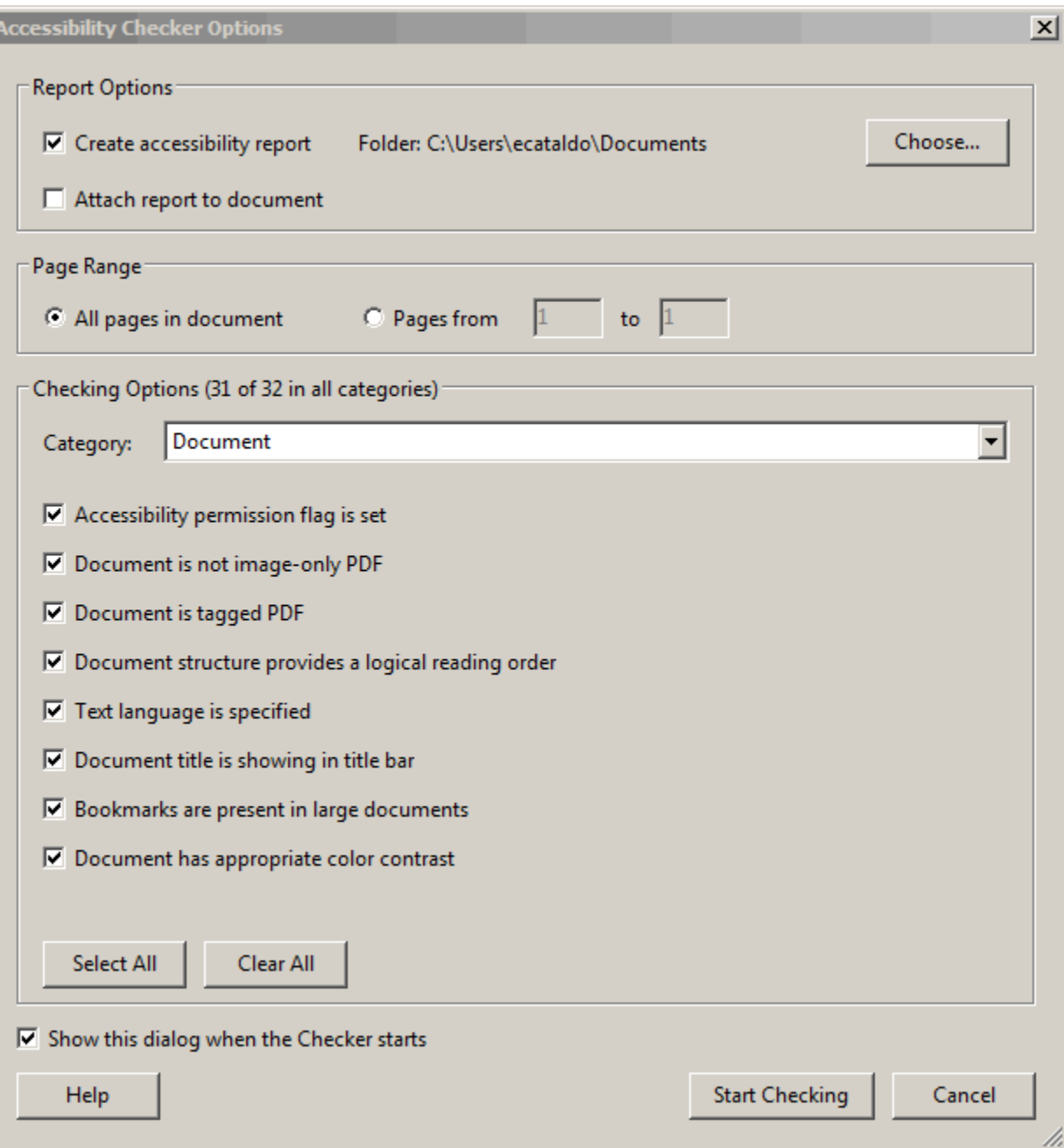

11. When you look in the left-hand section, you will see that there are no Bronze Level errors (Tagged PDF, Primary language or Title) in the PDF file.

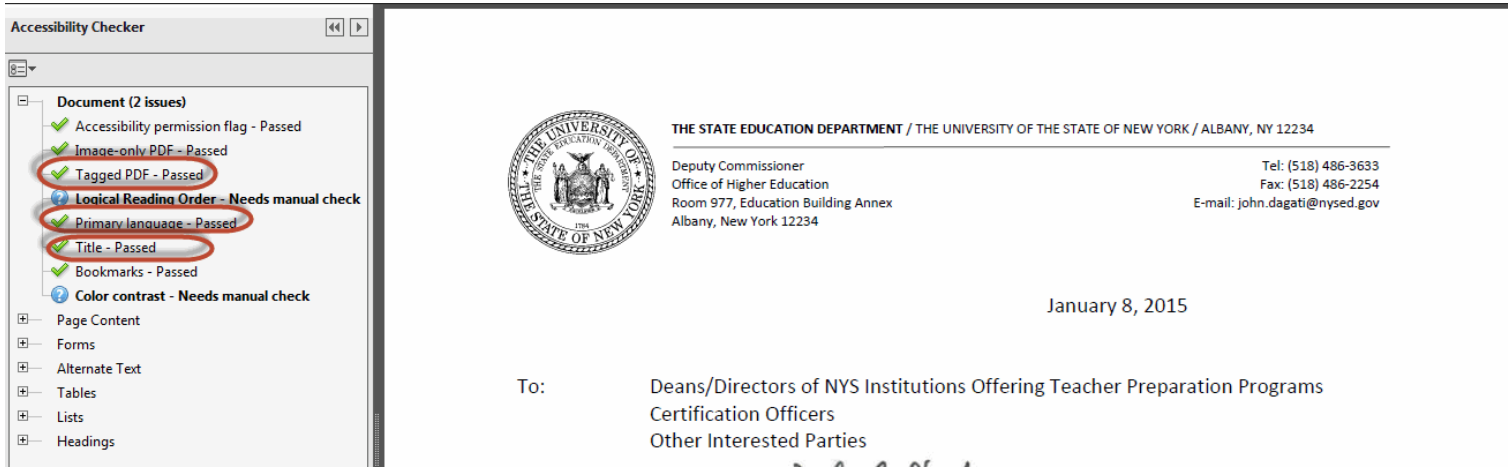

- 12. Save the file.
- 13. The file can now be posted to the web server.